# Guida pagamento contributo volontario tramite PAGO in Rete

- 1 Collegarsi alla pagina del ministero dell'istruzione <https://www.istruzione.it/pagoinrete/>
- 2 Premere il Pulsante ACCEDI in alto a destra

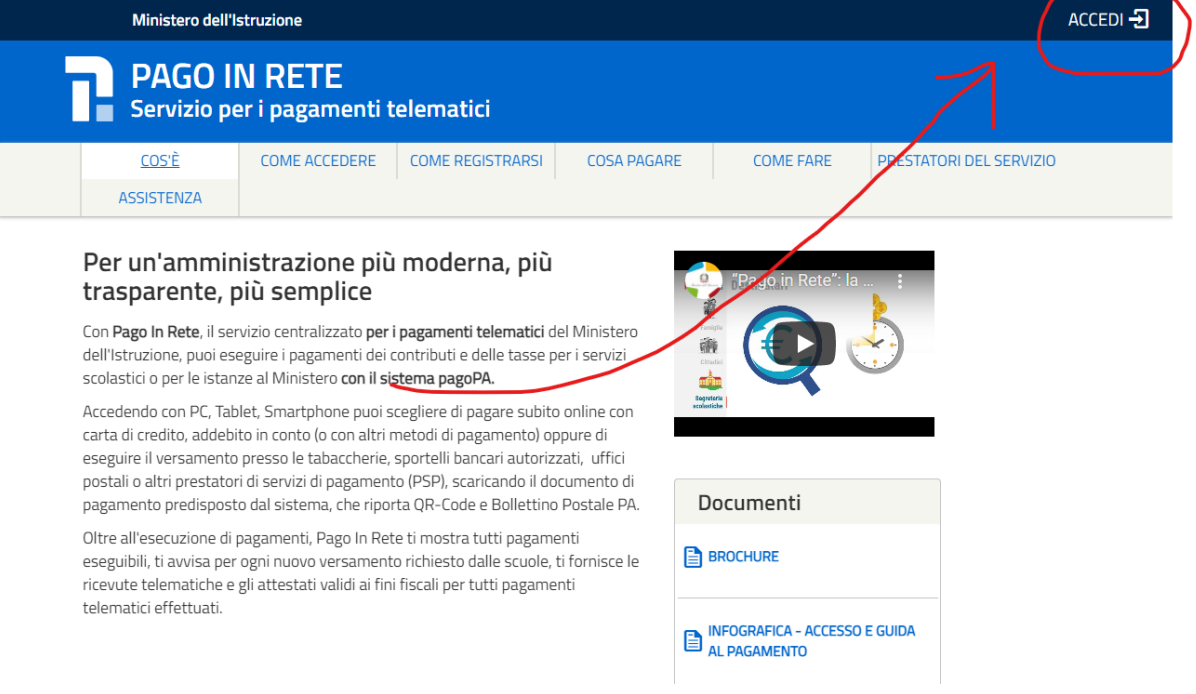

### 3 Effettuare il login

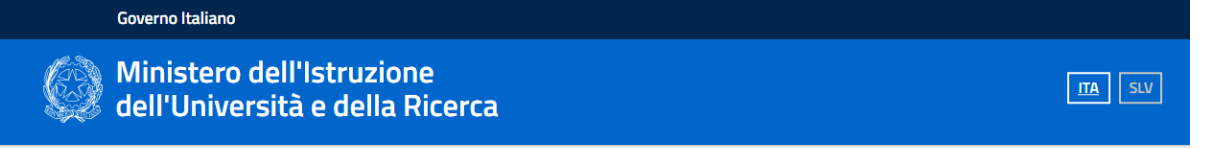

Login

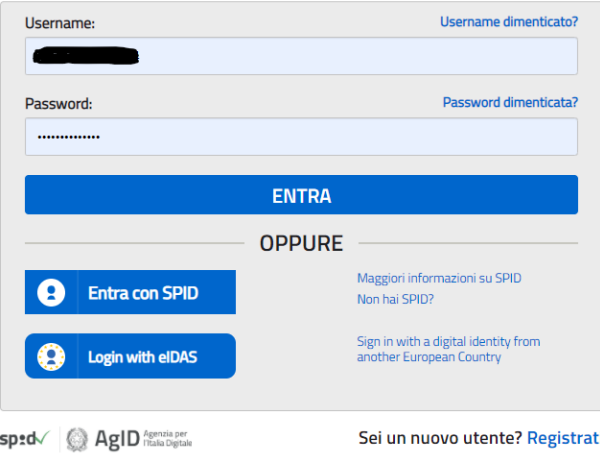

#### Andare a Pago in rete SCUOLE

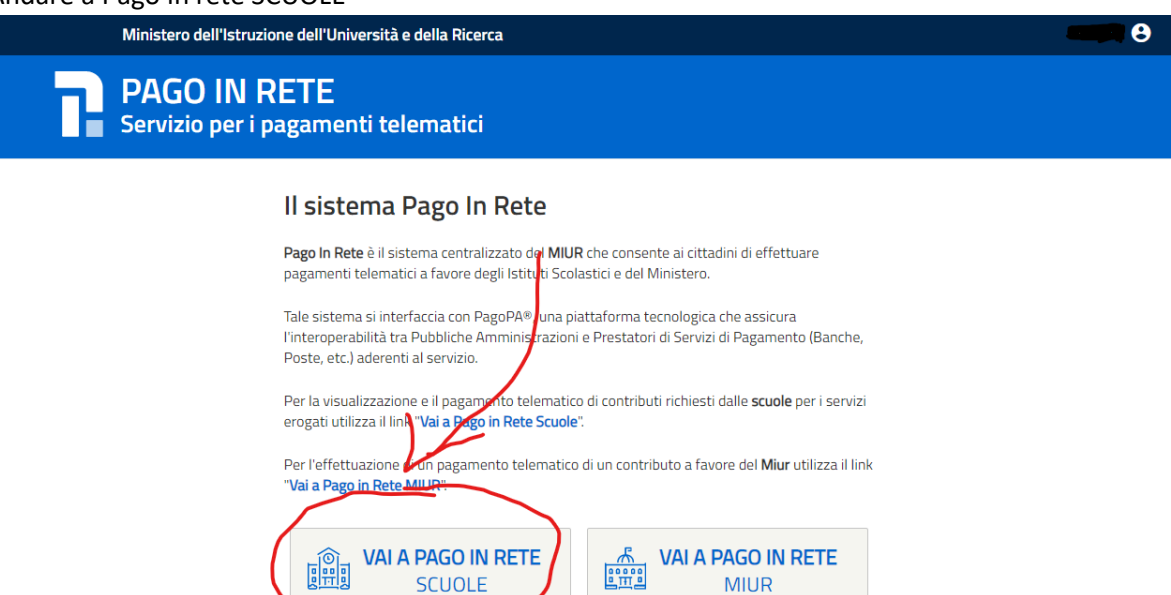

#### Selezionare Versamenti Volontari

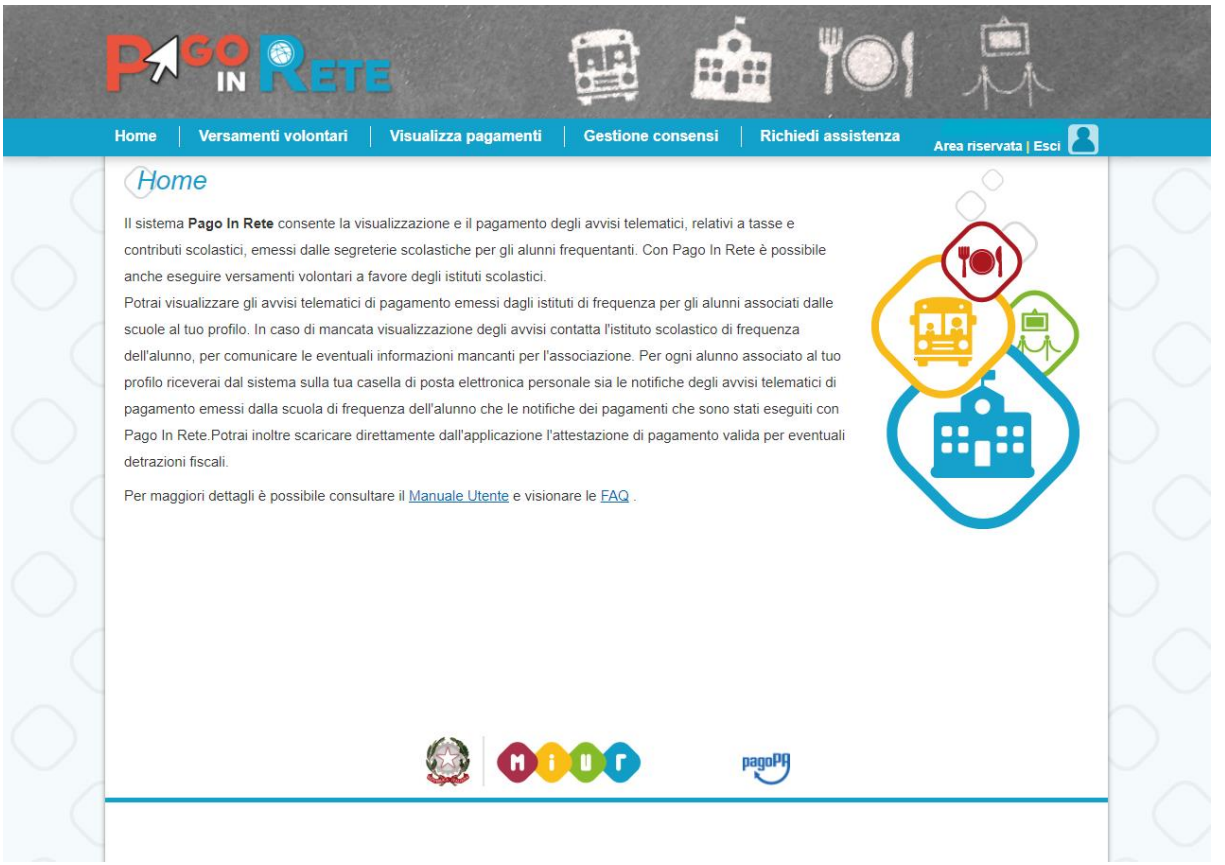

6 Inserire in Ricerca per codice COTD01000G e poi premere CERCA, quando visualizzata la scuola premere sulla lente di ingrandimento

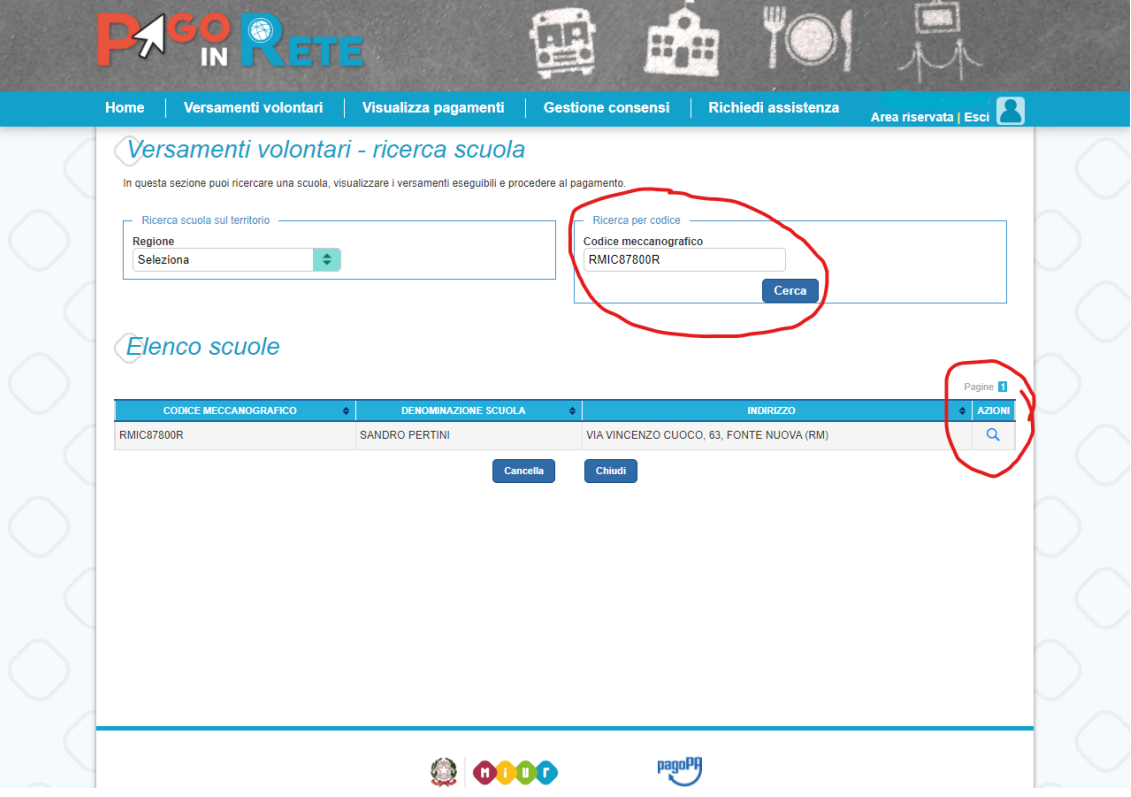

7 Nella lista dei versamenti eseguibili individuare l'anno e la dicitura corretti per cui eseguire il pagamento e premere il tasto " <€ "

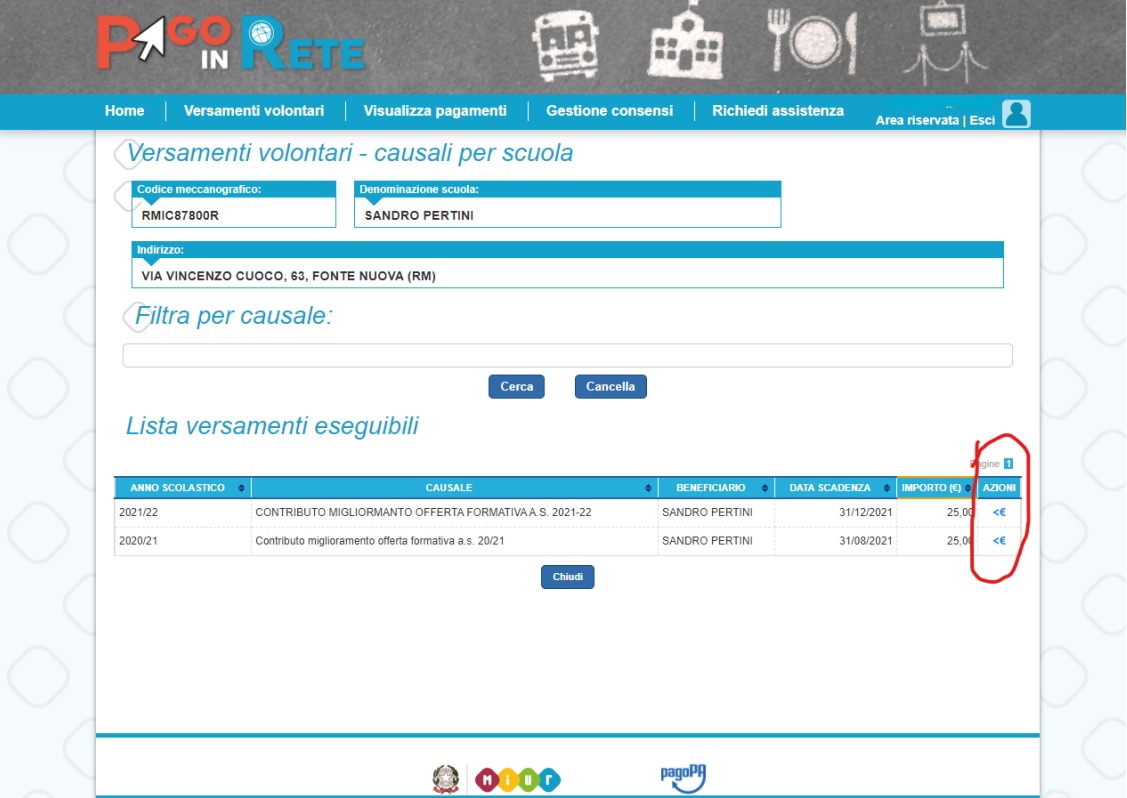

## COTD01000G - AIYY1MI - REGISTRO PROTOCOLLO - 0001111 - 16/02/2023 - VI.3 - U

8 Inserire CODICE FISCALE,NOME e COGNOME dell' ALUNNO e premere "Effettua il

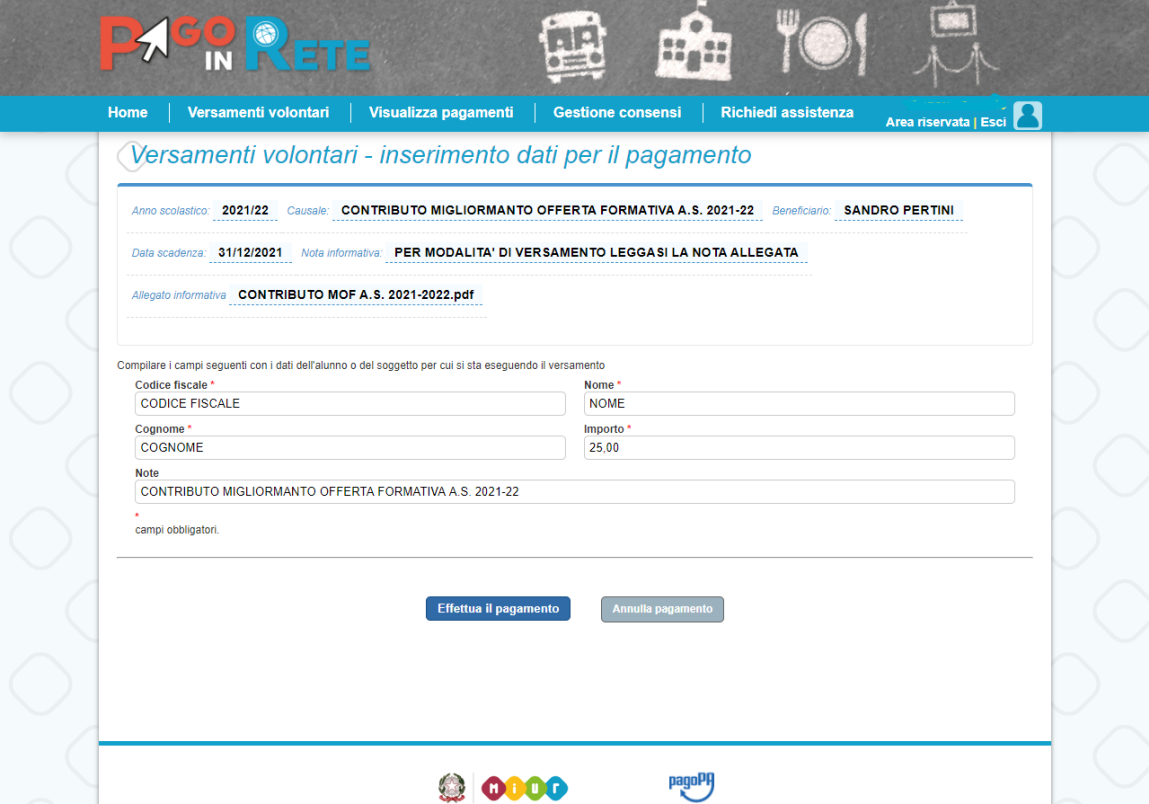

9 Selezionare "Procedi con il pagamento immediato" oppure "scarica documento di pagamento"

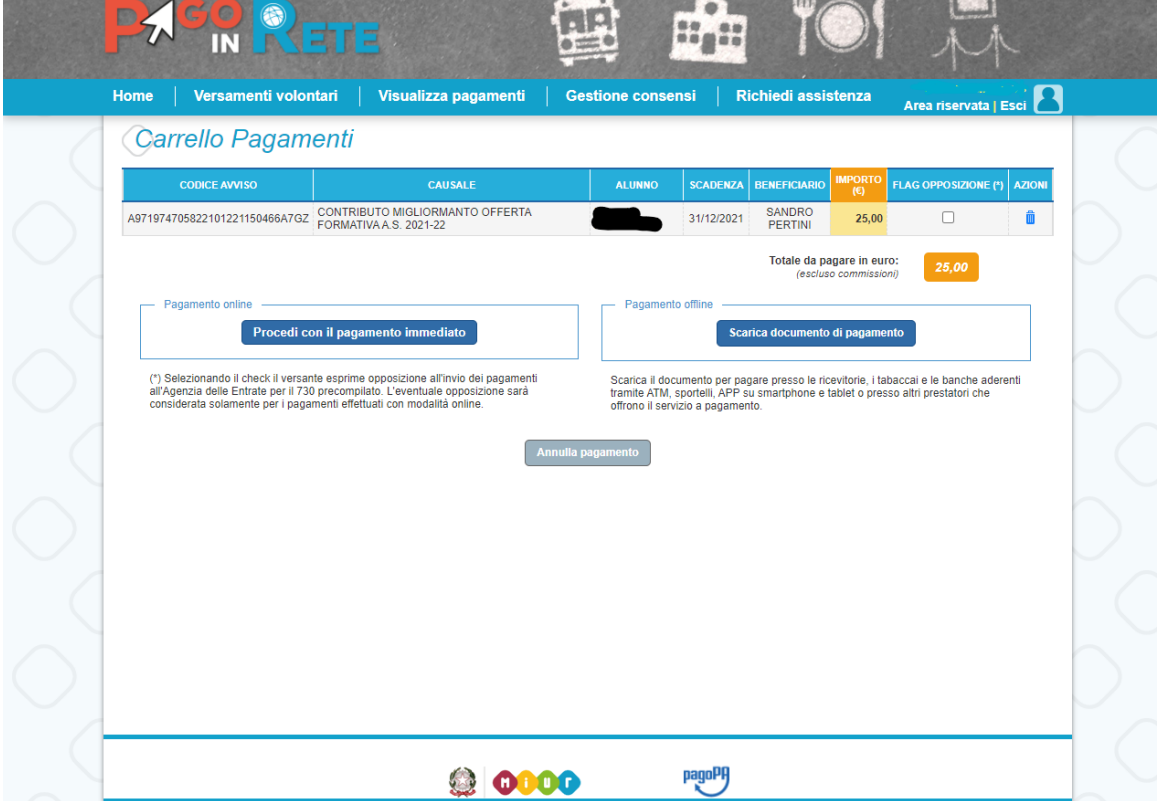

10 Nel caso di "Procedi con il pagamento immediato" si verrà reindirizzati al sito PAGOPA dove sarà possibile pagare con carta di credito

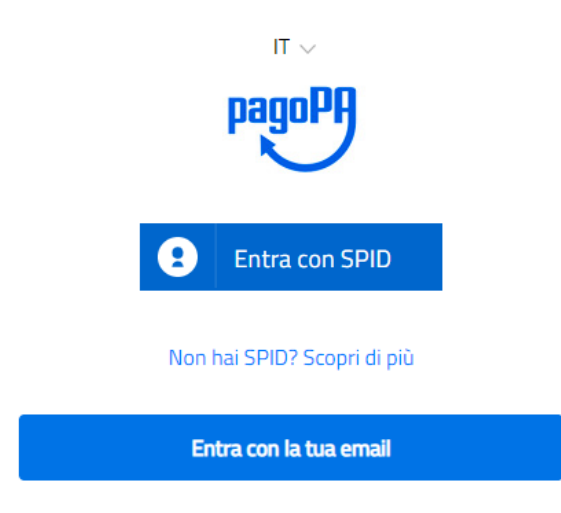

11 Nel caso di "scarica il documento di pagamento" verrà scaricato sul pc un file pdf con cui presentarsi presso gli esercenti abilitati (ricevitorie, banche e poste)

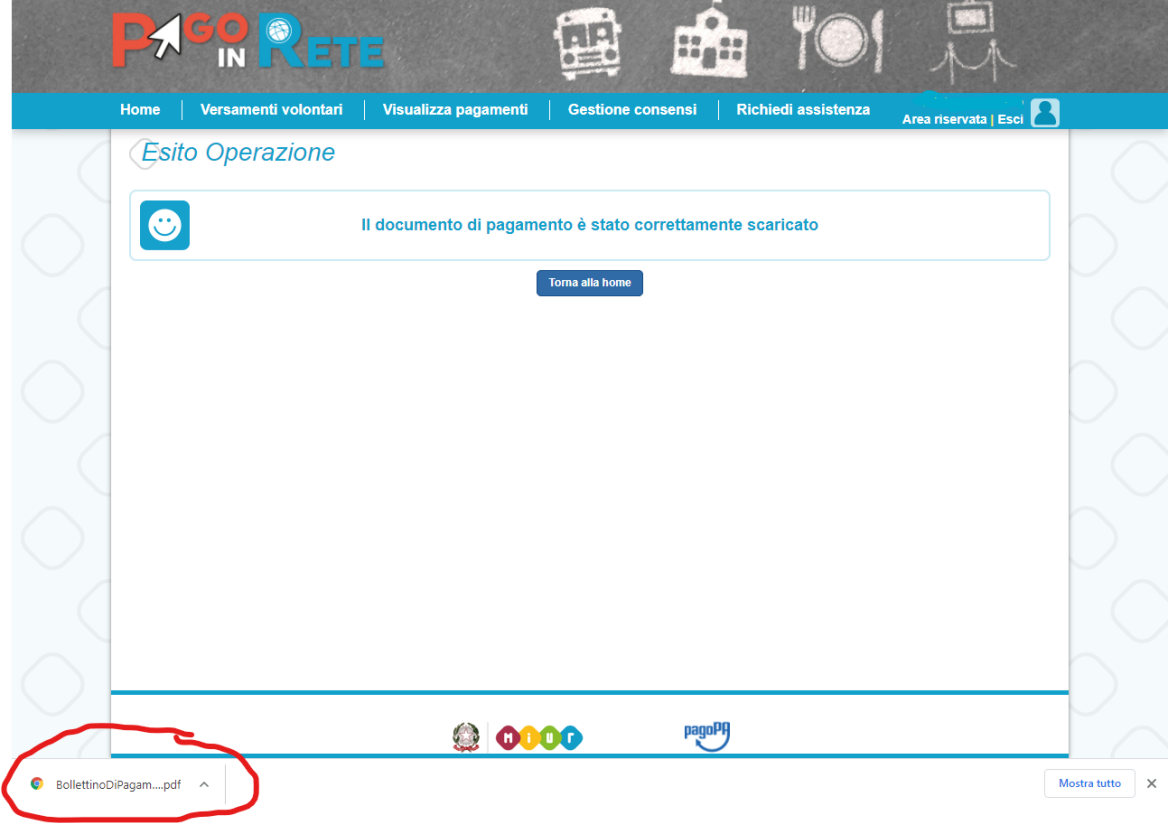

Esempio del documento scaricato.

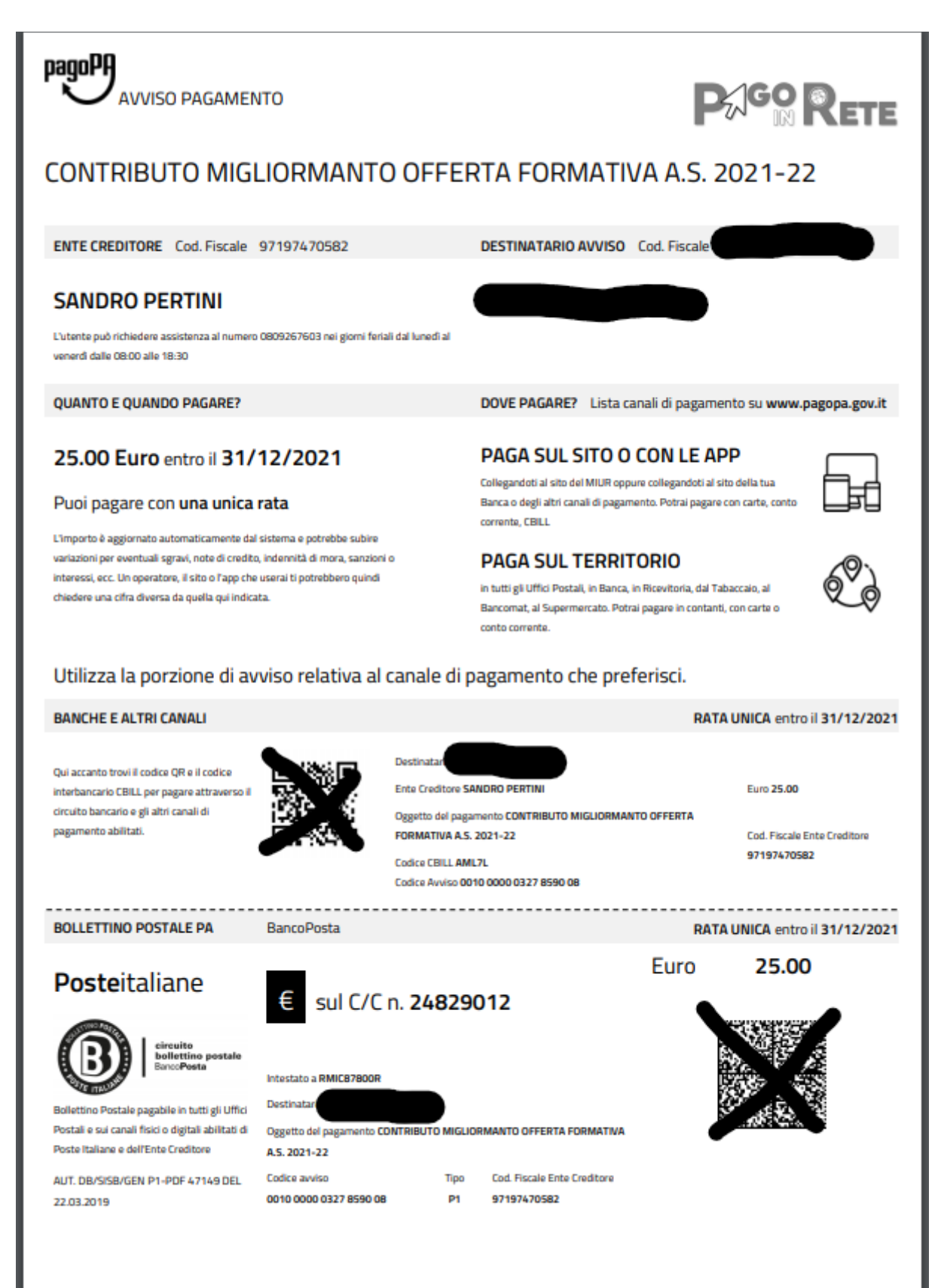

COTD01000G - AIYY1MI - REGISTRO PROTOCOLLO - 0001111 - 16/02/2023 - VI.3 - U